## **VSeehealth**

[Knowledgebase](https://help.vsee.com/kb) > [VSee Clinic Subscription Packages](https://help.vsee.com/kb/vsee-clinic-subscription-packages) > [VSee Clinic Premium](https://help.vsee.com/kb/vsee-clinic-premium) > [Essential](https://help.vsee.com/kb/essential-articles-to-help-you-get-started-2) [Articles to Help You Get Started](https://help.vsee.com/kb/essential-articles-to-help-you-get-started-2) > [Set Up and Connect Your Stripe Account](https://help.vsee.com/kb/articles/set-up-and-connect-your-stripe-account)

Set Up and Connect Your Stripe Account Joel Barcillo - 2023-04-10 - [Essential Articles to Help You Get Started](https://help.vsee.com/kb/essential-articles-to-help-you-get-started-2)

## **Set Up and Connect Your Stripe Account**

To start collecting online credit card payments via your Clinic, you need a Stripe account. Make sure your clinic has the e-payment feature enabled. For any questions about your subscription, please contact your VSee representative or email us at [billing@vsee.com.](mailto:billing@vsee.com)

1. Please log in to your clinic. On the upper-right corner of your dashboard, click on the **Profile Menu** and then click **My Clinic**.

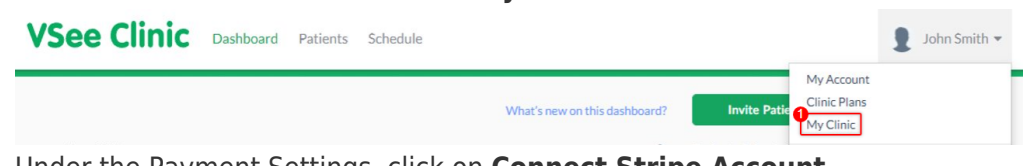

2. Under the Payment Settings, click on **Connect Stripe Account**.

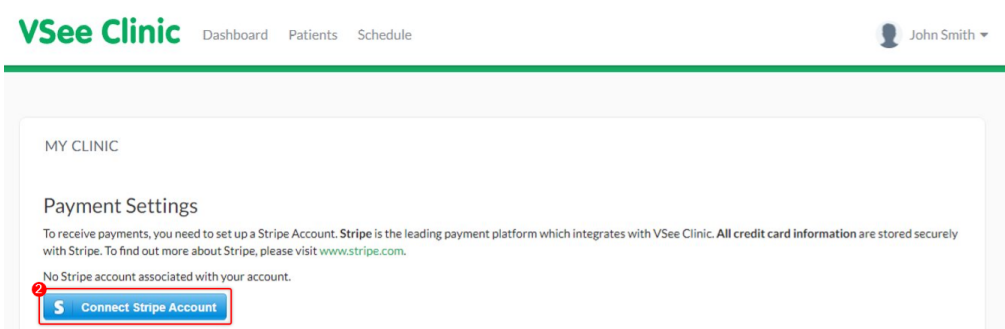

3. You will be taken to the Stripe website. Input the e-mail address that you will be using for the account, and click **Sign In** located in the upper right corner. Otherwise, register by filling out the fields with your information to complete creating your Stripe Account.

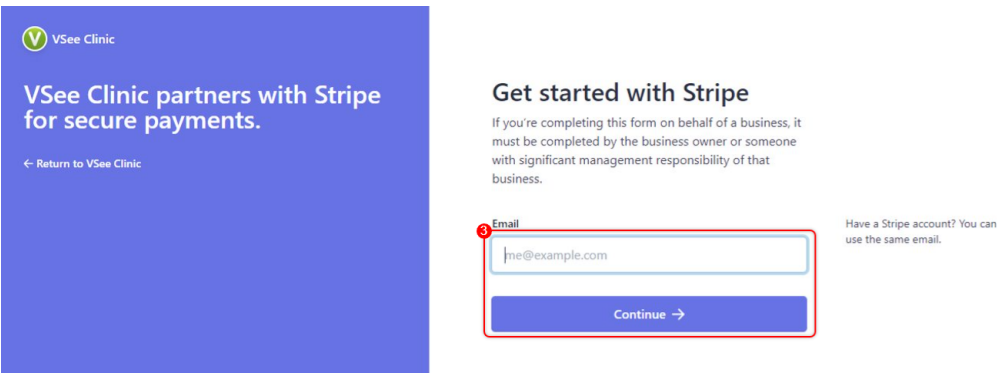

Need more assistance? Send us an email at [help@vsee.com](mailto:help@vsee.com) or check out

the **Help** section under the Profile Menu of your VSee Clinic.

Tags e-payment